# *E-Proofing Procedures: Spring 2015 Registration Guide*

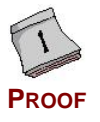

# **Get e-Proof:** August 12, 2014 **Return e-Proof:** August 27, 2014

# **We purposefully:**

- Added a header to all proofs.
	- Used the following MS Word features: (1) track changes and (2) password protection.

### **Content Accuracy**

Please ensure the accuracy of all content, including contact information (phone numbers, email addresses, and URLs).

#### **No Changes**

If your e-proof does not need any changes, please email us (to let us know) and do not attach the unchanged e-proof.

#### **Running Late**

• If you anticipate being late with the return of your proofs, please email us and, if at all possible, give us an estimate of the delay.

#### **Subject Lines**

Please reply to our original email and do not change the subject line.

#### **RegPub Email Account**

All Registration Guide-related communication must be conducted exclusively through our ar-regpub@fsu.edu account.

# *Step-by-Step Instructions*

## **Step I: Receive the File**

- 1. *Receive* the distribution email from **ar-regpub@fsu.edu**.
- **NOTE:** You can tell our official registration guide emails by the subject line (example: *Proof Out: Summer/Fall 2012 Registration Guide*)
- 2. *Save* the attached files (i.e., proofs) to your desktop.

# **Step II: Edit the File**

- 3. *Open* the file you wish to review.
- 4. *Read* the file carefully and:
	- Add any missing information  $\rightarrow$  How?  $\rightarrow$  Place the cursor at the insertion point and start typing.
	- Change any incorrect existing text  $\rightarrow$  How?  $\rightarrow$  Select the obsolete information and start typing over.
	- Delete any obsolete information  $\rightarrow$  How?  $\rightarrow$  Select the obsolete information and press "Delete" on your keyboard.

## **Step III: Add Your Last Name to the End of the File**

5. Add your last name to the end of the file  $\rightarrow$  How?

- *Go* to *File* >> *Save As*.
- *Add* an underscore and then *type* your last name right before ".doc" (example: *AcadCalendar\_***Doe***.rtf*).
- *Save* the updated file on your desktop.

# **Step IV: Return the File**

- 6. Return your edited files as an attachment to our ar-regpub@fsu.edu email account  $\rightarrow$  How?
	- *Go* to your email application and find our original email from ar-regpub@fsu.edu.
	- *Do not change* the subject line.
	- *Click Reply.*
	- *Attach* the files you saved with your last name (from *Insert* >> *File*).
	- *Type* a comment in the body of the email, if you'd like.
	- *Click Send.*

**NOTE:** You will receive a message, indicating that your email was received.

## **Step V: Ask for Assistance**

7. Please do not hesitate to send your questions, comments, suggestions, and/or requests to:

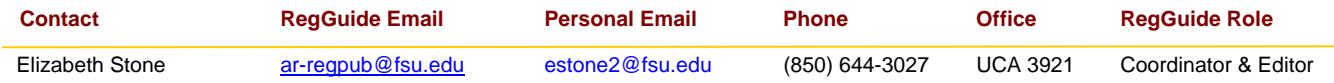

**Important Notes Important Notes**